## Identify the differences between the universe design tool and the information design tool

The information design tool is a new modeling tool for the semantic layer that enables you to manipulate metadata from relational and OLAP sources, and to create and deploy SAP BusinessObjects universes. Classic universe features available in Universe Designer have been redeveloped and incorporated in the information design tool.

This document is a reference guide for users that have worked with previous versions of Universe Designer, which has been rebranded as the universe design tool, to identify where to find classic universe features in the Information design tool, and to define the differences between the two semantic layer tools.

| Universe design tool                         | Information design tool                                                                                                    |
|----------------------------------------------|----------------------------------------------------------------------------------------------------|
| Quick Design Wizard                          | No equivalent                                                                                                    |
|                                              | Relational universe creation workflow:  1. Click File > New > Project.                                                                                                    |
|                                              | 2. Click File > New > Relational Connection. 3. Click File > New > Data Foundation. 4. Click File > New > Business Layer.                                                                                                    |
|                                              | OLAP universe creation workflow:                                                                                                    |
|                                              | <ol> <li>Click File &gt; New &gt; Project.</li> <li>Click File &gt; New &gt; OLAP Connection.</li> <li>Click File &gt; New &gt; Business Layer.</li> </ol>                                                                                           |
| File > Import                                | Click File > Retrieve a Published Universe.                                                                                                    |
| File > Export                                | Universe publishing workflow:                                                                                                    |
|                                              | <ol> <li>From within Local Projects, right-click the Connection (*.cnx) and click Publish Connection to a Repository.</li> <li>From within Local Projects, right-click the Business Layer (*.blx) and click Publish &gt; To a Repository.</li> </ol> |
| File > Metadata Exchange                     | No equivalent                                                                                                    |
| File > Parameters > Definition > Description | From within a Data Foundation (*.dfx), click <b>Properties</b> .                                                                                                    |
| File > Parameters > Definition > Connection  | Relational connection workflow:                                                                                                    |
|                                              | 1. Click File > New > Relational Connection.                                                                                                    |
|                                              | OLAP connection workflow:                                                                                                    |
|                                              | 1. Click File > New > OLAP Connection.                                                                                                    |

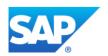

| File > Parameters > Summary                      | From within a Data Foundation (*.dfx), click <b>Properties &gt; Summary</b> .                       |
|--------------------------------------------------|----------------------------------------------------------------------------------------------------|
|                                                  | From within a Business Layer (*.blx), click <b>Properties &gt; Summary</b> .                        |
| File > Parameters > Links                        | No equivalent                                                                                       |
| File > Parameters > Strategies                   | No equivalent                                                                                       |
| File > Parameters > Controls                     | From within a Business Layer (*.blx), click <b>Properties</b> .                                     |
| File > Parameters > SQL                          | From within a Data Foundation (*.dfx), click <b>Properties</b> .                                    |
|                                                  | From within a Business Layer (*.blx), click <b>Properties</b> .                                     |
| File > Parameters > Parameter                    | From within a Data Foundation (*.dfx), click <b>Properties &gt; Parameters</b> .                    |
|                                                  | From within a Business Layer (*.blx), click <b>Properties &gt; Parameters</b> .                     |
| File > Print                                     | From within the Local Projects view, right-click a Business Layer (*.blx) and click <b>Print</b> .  |
|                                                  | From within the Local Projects view, right-click a Data Foundation (*.dfx) and click <b>Print</b> . |
|                                                  | From within a Data Foundation (*.dfx), click <b>Print View to Bitmap</b> .                          |
| Edit > Undo Action                               | Click Edit > Undo Action.                                                                           |
| Edit > Find/Replace                              | Click Window > Find/Replace.                                                                        |
|                                                  | From within a Business Layer (*.blx), click <b>Show/Hide Search Panel</b> .                         |
|                                                  | From within a Data Foundation (*.dfx), click <b>Show/Hide Search Panel</b> .                        |
| Edit > Hide Item(s)                              | From within a Business Layer (*.blx), right-click an object and click <b>Change State</b> .         |
| Edit > Object Properties > Definition            | From within a Business Layer (*.blx), double-click an object.                                       |
| Edit > Object Properties > Properties            | From within a Business Layer (*.blx), double-click an object and click <b>Advanced</b> .            |
| Edit > Object Properties > Advanced              | From within a Business Layer (*.blx), double-click an object and click <b>Advanced</b> .            |
|                                                  | From within a Business Layer (*.blx), right-click an object and click <b>Change Access Level</b> .  |
| Edit > Object Properties > Keys                  | From within a Business Layer (*.blx), double-click an object and click <b>Keys</b> .                |
| Edit > Object Properties > Source<br>Information | From within a Business Layer (*.blx), double-click an object and click <b>Source Information</b> .  |
| Edit > Object Format                             | From within a Business Layer (*.blx), right-click an object and click <b>Edit Display</b> Format.   |
| Edit > Rename Table                              | From within a Data Foundation (*.dfx), right-click a table and click <b>Edit</b> .                  |
| Edit > Edit Derived Table                        | From within a Data Foundation (*.dfx), right-click a Derived Table and click <b>Edit</b> .          |
| View > Arrange Tables                            | From within a Data Foundation (*.dfx), click <b>Auto Arrange Tables</b> .                           |
|                                                  | •                                                                                                   |

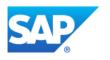

| View > Refresh Structure       | From within a Data Foundation (*.dfx), click <b>Detect &gt; Refresh Structure</b> .                 |
|--------------------------------|----------------------------------------------------------------------------------------------------|
| View > Table Values            | From within a Data Foundation (*.dfx), right-click a table and click <b>Show Table Values</b> .     |
| View > Change Table Display    | From within a Data Foundation (*.dfx), right-click a table and click <b>Display</b> .               |
| View > Number of Rows in Table | From within a Data Foundation (*.dfx), click <b>Detect &gt; Row Count</b> .                         |
| View > Grid Lines/Page Breaks  | No equivalent                                                                                       |
| View > List Mode               | No equivalent                                                                                       |
| Insert > Tables                | From within a Data Foundation (*.dfx), click <b>Insert &gt; Tables</b> .                            |
| Insert > Stored Procedures     | No equivalent                                                                                       |
| Insert > Derived Table         | From within a Data Foundation (*.dfx), click Insert > Derived Table.                                |
| Insert > Alias                 | From within a Data Foundation (*.dfx), click Insert > Alias.                                        |
| Insert > Join                  | From within a Data Foundation (*.dfx), click <b>Insert &gt; Join</b> .                              |
| Insert > Context               | From within a Data Foundation (*.dfx), click <b>Aliases and Contexts &gt; Insert Context</b> .      |
| Insert > Class/Subclass        | From within a Business Layer (*.blx), click Insert Item > Folder.                                   |
| Insert > Object                | From within a Business Layer (*.blx), click Insert Item > Dimension.                                |
|                                | From within a Business Layer (*.blx), click <b>Insert Item &gt; Measure</b> .                       |
|                                | From within a Business Layer (*.blx), right-click a dimension and click <b>New &gt; Attribute</b> . |
| Insert > Condition             | From within a Business Layer (*.blx), click Insert Item > Filter.                                   |
| Insert > Candidate Objects     | No equivalent                                                                                       |
| Insert > User Objects          | No equivalent                                                                                       |
| Insert > Universe              | No equivalent                                                                                       |
| Tools > Connections            | From within a Data Foundation (*.dfx), click <b>Connection</b> .                                    |
|                                | From within a Data Foundation (*.dfx), click <b>Connection &gt; Change Connection</b> .             |
|                                | From within Repository Resources, click <b>Session &gt; Connections</b> .                           |
| Tools > Hierarchies            | From within a Business Layer (*.blx), click <b>Navigation Paths</b> .                               |
| Tools > List of Values         | From within a Business Layer (*.blx), click <b>Parameters and Lists of values</b> .                 |
|                                | From within a Data Foundation (*.dfx), click <b>Parameters and Lists of values</b> .                |
| Tools > Aggregate Navigation   | From within a Business Layer (*.blx), click <b>Actions &gt; Set Aggregate Navigation</b> .          |
| Tools > List of Aliases        | From within a Data Foundation (*.dfx), click <b>Aliases and Contexts</b> .                          |
|                                | <u> </u>                                                                                            |

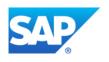

| Tools > List of Derived Tables | No equivalent                                                        |
|--------------------------------|----------------------------------------------------------------------|
| Tools > Query Panel            | From within a Business Layer (*.blx), click <b>Queries</b> .         |
| Tools > Automated Detection    | From within a Data Foundation (*.dfx), click <b>Detect</b> .         |
| Tools > Check Integrity        | From within a Business Layer (*.blx), click <b>Check Integrity</b> . |
|                                | Click Window > Check Integrity Problems.                             |
| Tools > Login As               | From within the Repository Resources view, click Insert Session.     |
| Tools > Change Password        | No equivalent                                                        |
| Tools > Manage Security        | Click Window > Security Editor.                                      |
| Tools > Options                | Click Window > Preferences.                                          |
| Window > Arrange/Split         | From within a Data Foundation (*.dfx), click Insert > View.          |

Copyright/Trademark

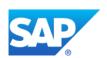

## Copyright

© Copyright 2011 SAP AG. All rights reserved.

No part of this publication may be reproduced or transmitted in any form or for any purpose without the express permission of SAP AG. The information contained herein may be changed without prior notice.

Some software products marketed by SAP AG and its distributors contain proprietary software components of other software vendors.

Microsoft, Windows, Excel, Outlook, and PowerPoint are registered trademarks of Microsoft Corporation.

IBM, DB2, DB2 Universal Database, System i, System j5, System p5, System x, System z, System z10, System z9, z10, z9, iSeries, pSeries, zSeries, eServer, z/VM, z/OS, i5/OS, S/390, OS/390, OS/400, AS/400, S/390 Parallel Enterprise Server, PowerVM, Power Architecture, POWER6+, POWER6+, POWER5+, POWER5, POWER, OpenPower, PowerPC, BatchPipes, BladeCenter, System Storage, GPFS, HACMP, RETAIN, DB2 Connect, RACF, Redbooks, OS/2, Parallel Sysplex, MVS/ESA, AIX, Intelligent Miner, WebSphere, Netfinity, Tivoli and Informix are trademarks or registered trademarks of IBM Corporation.

Linux is the registered trademark of Linus Torvalds in the U.S. and other countries.

Adobe, the Adobe logo, Acrobat, PostScript, and Reader are either trademarks or registered trademarks of Adobe Systems Incorporated in the United States and/or other countries.

Oracle is a registered trademark of Oracle Corporation.

UNIX, X/Open, OSF/1, and Motif are registered trademarks of the Open Group.

Citrix, ICA, Program Neighborhood, MetaFrame, WinFrame, VideoFrame, and MultiWin are trademarks or registered trademarks of Citrix Systems, Inc.

HTML, XML, XHTML and W3C are trademarks or registered trademarks of W3C®, World Wide Web Consortium, Massachusetts Institute of Technology.

Java is a registered trademark of Oracle Corporation.

JavaScript is a registered trademark of Oracle Corporation, used under license for technology invented and implemented by Netscape.

SAP, R/3, SAP NetWeaver, Duet, PartnerEdge, ByDesign, SAP Business ByDesign, and other SAP products and services mentioned herein as well as their respective logos are trademarks or registered trademarks of SAP AG in Germany and other countries.

Business Objects and the Business Objects logo, BusinessObjects, Crystal Reports, Crystal Decisions, Web Intelligence, Xcelsius, and other Business Objects products and services mentioned herein as well as their respective logos are trademarks or registered trademarks of Business Objects S.A. in the United States and in other countries. Business Objects is an SAP company.

All other product and service names mentioned are the trademarks of their respective companies. Data contained in this document serves informational purposes only. National product specifications may vary.

These materials are subject to change without notice. These materials are provided by SAP AG and its affiliated companies ("SAP Group") for informational purposes only, without representation or warranty of any kind, and SAP Group shall not be liable for errors or omissions with respect to the materials. The only warranties for SAP Group products and services are those that are set forth in the express warranty statements accompanying such products and services, if any. Nothing herein should be construed as constituting an additional warranty.